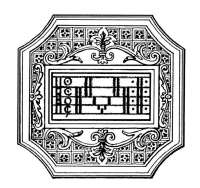

# GUIDA ALLE REISCRIZIONI A.A. 2023/2024

Questa guida si propone di fornire allo studente tutte le indicazioni necessarie per la procedura di rinnovo dell'iscrizione online.

Si invitano pertanto gli studenti a consultare con attenzione i seguenti passaggi.

La procedura di rinnovo iscrizione va completata entro la data indicata dal Manifesto degli Studi 2023/24 (sul sito del Conservatorio a pagina didattica/info e regolamenti) per non incorrere nelle more previste.

Il versamento dovrà essere effettuato obbligatoriamente tramite sistema PAGOPA

La domanda di reiscrizione va compilata esclusivamente mediante l'applicazione online ISIDATA. Per registrare la domanda occorre:

- 1. Collegarsi al sito www.isidata.net e selezionare "Servizi per studenti e docenti/ata", poi andare su "Conservatori di musica/Accesso studenti"
- 2. Selezionare la voce "CONSERVATORI" e cliccare il punto "4. Gestione dati allievi immatricolati"

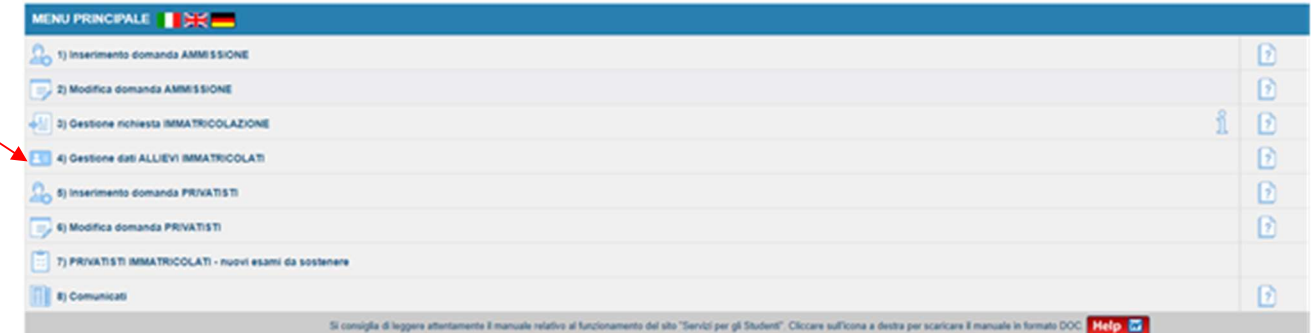

Scegliere dal menu a tendina il Conservatorio di Mantova. Inserire il codice e la password per i servizi Isidata e cliccare su "Accedi".

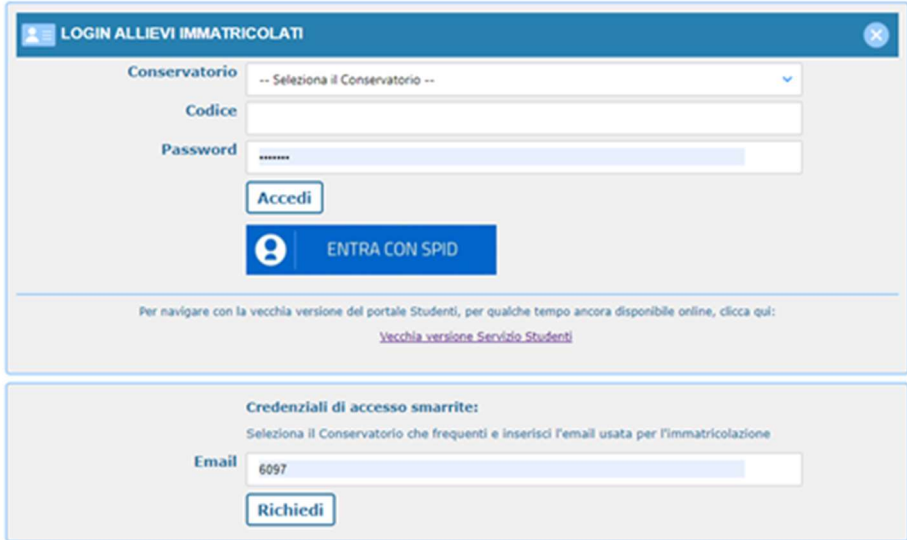

C.F. 93001510200

Via della Conciliazione, 33 - 46100 Mantova – tel. +39. 0376.324636 PEC: protocollo@pec.conservatoriomantova.com - PEO consmn@conservatoriomantova.com http://www.conservatoriomantova.com

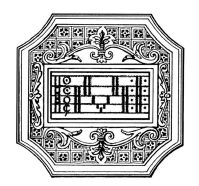

(In caso di smarrimento della password, inserire l'indirizzo email che risulta nei dati del Conservatorio e cliccare su "Richiedi". Il sistema invierà all'email indicata le credenziali relative)

### GESTIONE DATI PRINCIPALE

Dal successivo menu principale cliccare su "1. Gestione dati principale"

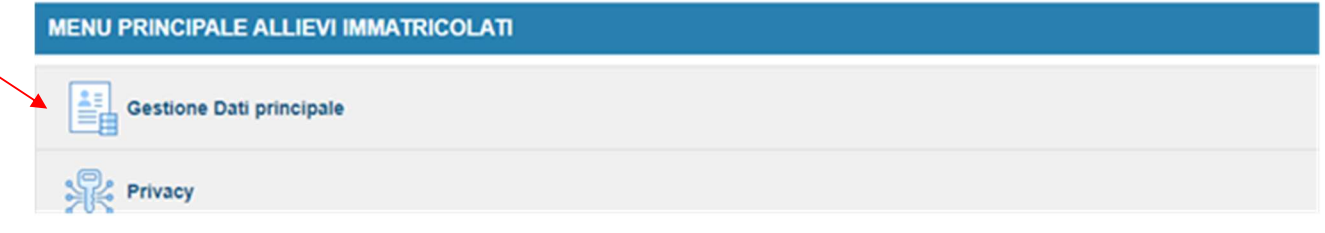

#### Nella videata successiva comparirà la parte Anagrafica.

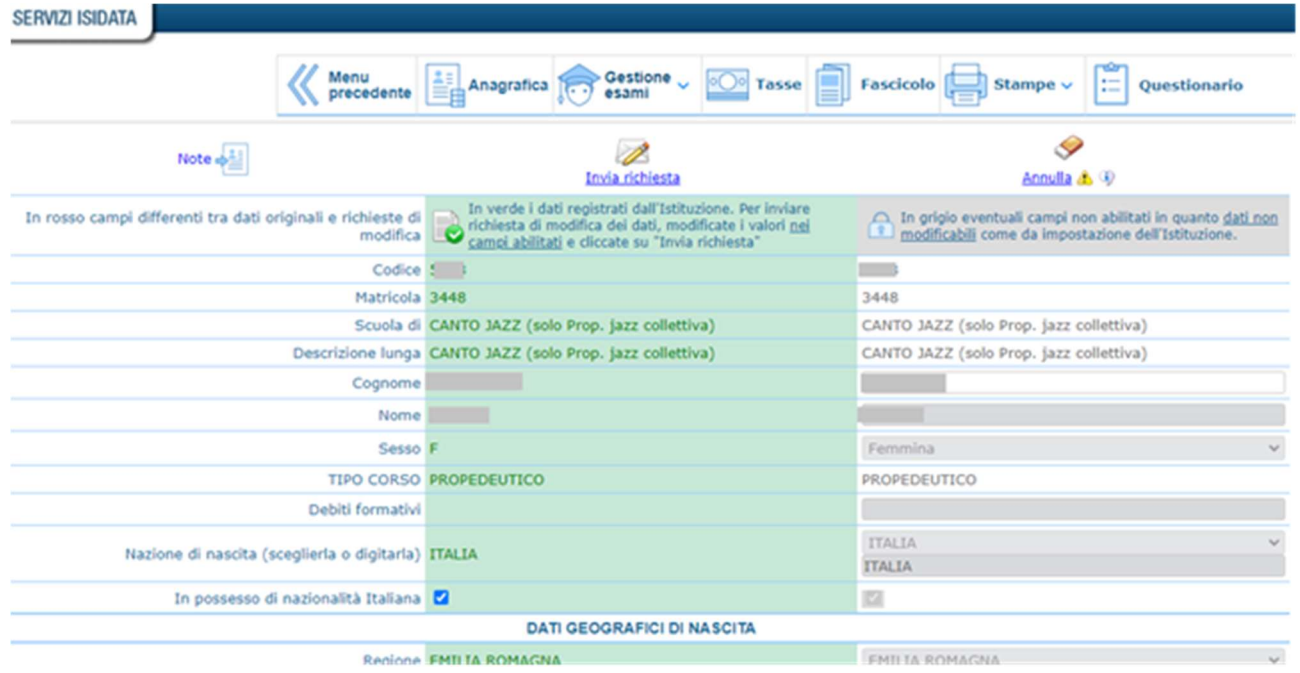

Sul lato sinistro del pannello si trovano in verde i dati originali registrati dal Conservatorio.

Sul lato destro invece, lo studente avrà la possibilità di richiedere al Conservatorio la modifica o l'aggiornamento di alcuni dati. I campi oggetto di richiesta di modifica sono evidenziati in rosso.

Per inviare richiesta di modifica dati, modificare i valori nella colonna di destra e cliccate su 'Invia richiesta'. Le comunicazioni sui cambiamenti accettati e\o rifiutati possono essere lette nel campo "Note".

Il tasto "Annulla" serve ad annullare dati immessi successivamente dall'ultimo invio di richiesta.

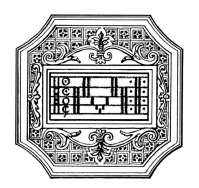

Nel caso in cui uno studente volesse iscriversi a **TEMPO PARZIALE** (solo per corsi accademici, ossia Trienni di 1° livello e Bienni di 2° livello), è necessario che selezioni la propria modalità di iscrizione come indicato di seguito, facendo attenzione ad inserire la tassa relativa al tempo parziale (vedi capitolo tasse), e compilando e allegando alla domanda il "Modulo iscrizione tempo parziale" scaricabile dalla voce didattica/modulistica del sito del Conservatorio.

Alla voce "Iscritto altra Università/Tempo parziale" lo studente deve indicare il motivo del tempo parziale.

#### In mancanza del modulo richiesto e della specifica su Isidata (nella pagina Anagrafica) l'iscrizione sarà considerata a tempo pieno.

Se uno studente volesse iscriversi a TEMPO PIENO, dovrà assicurarsi di lasciare vuoto il campo sottostante, facendo attenzione ad inserire la tassa relativa al tempo pieno (vedi capitolo tasse). Lo studente iscritto sia a tempo parziale sia a tempo piano, iscritto ad altra Università della Lombardia, è tenuto a specificarlo nella apposita sezione, ai fini dell'esonero dal versamento della tassa regionale diritto allo studio.

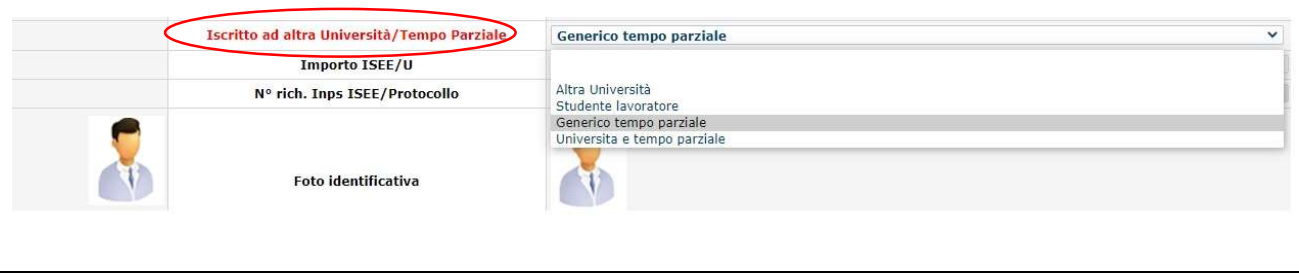

Gli studenti che ritengono di avere una capacità contributiva tale da avere diritto ad un esonero/riduzione dal contributo di istituto sono pregati di allegare alla domanda l'attestazione ISEEU alla pagina "Allega documentazione" entro il termine previsto (vedi Manifesto degli studi).

# REISCRIZIONE AL CORSO PRINCIPALE

Una volta inseriti i dati richiesti, si potrà procedere con la reiscrizione, andando alla pagina "Gestione esami - Esami", e cliccare su "Iscrivi corso princ. per nuovo A.A."

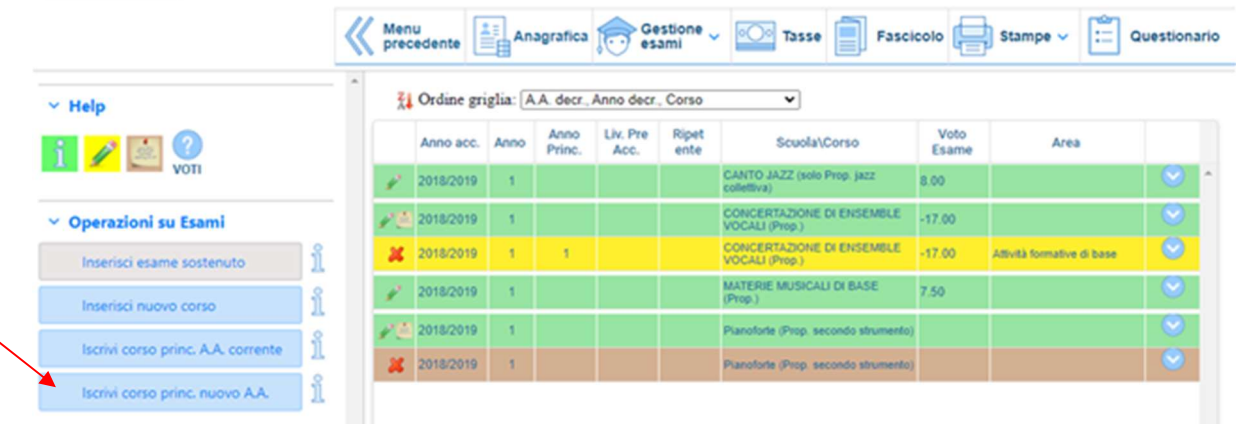

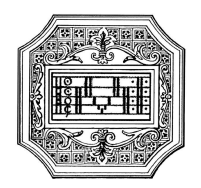

## INSERIMENTO E GESTIONE TASSE

Per poter effettuare il pagamento di tasse/contributi (vedi Manifesto degli studi), andare alla pagina Tasse e cliccare su "Nuova tassa".

Si ricorda che i pagamenti vanno effettuati tramite sistema PagoPA.

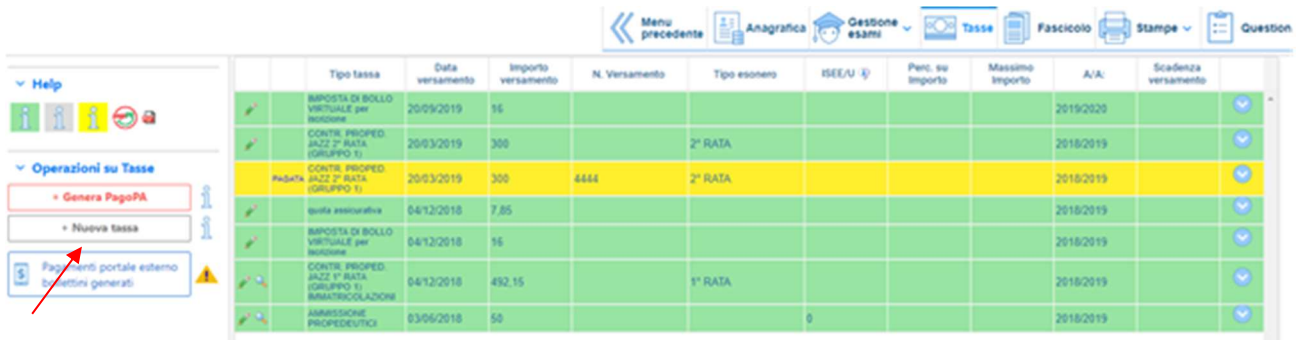

Successivamente si aprirà la seguente finestra.

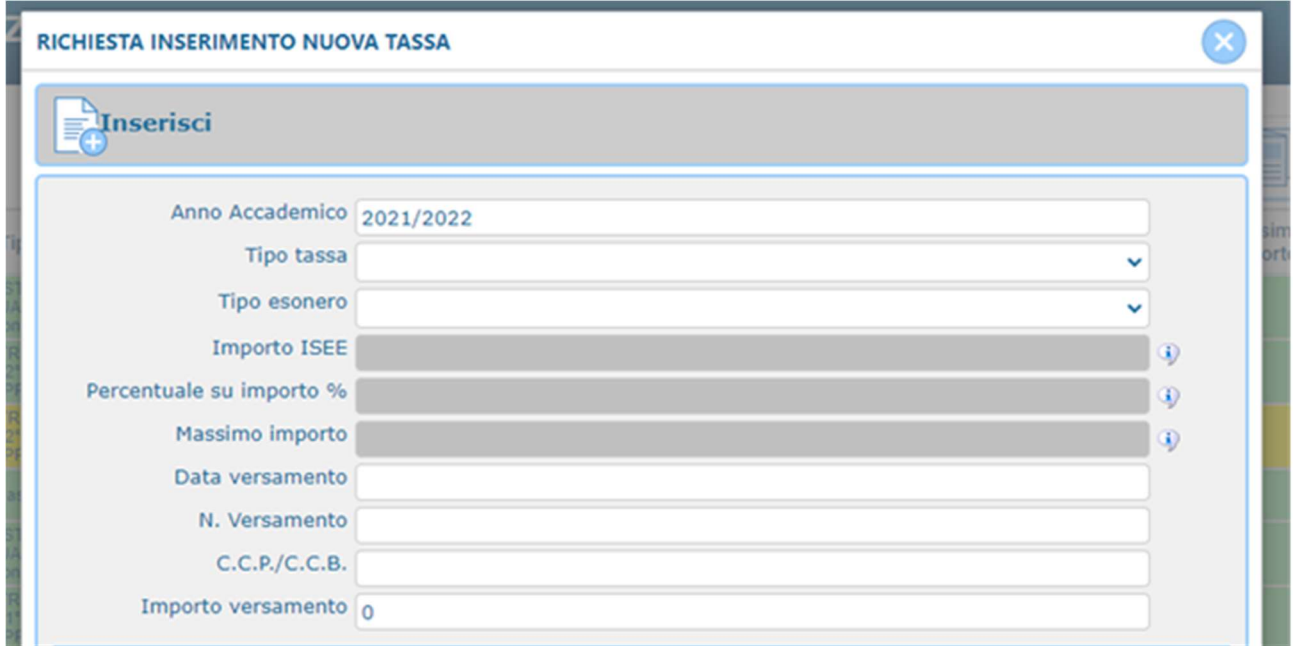

- 1. Inserire nel campo "Anno Accademico" 2023/2024.
- 2. Inserire il "Tipo tassa" selezionando dal menù a tendina la tassa riferita al corso di iscrizione.
- 3. Solo per i corsi accademici, in caso di consegna dell'attestazione ISEEU, la prima rata va versata ugualmente (vedi importi nella seguente tabella); se l'importo del versamento non dovesse comparire di default, si prega di inserirlo manualmente, così come indicato in tabella. L'eventuale riduzione sarà calcolata sulla seconda rata.
- 4. Solo per i corsi singoli. La quota dovuta va versata in soluzione unica; gli importi della quota sono indicati nella seguente tabella e vanno inseriti manualmente.
- 5. I dati "Pagabile dal/al" sono inseriti in automatico e non modificabili.
- 6. Cliccare su "Inserisci"

C.F. 93001510200

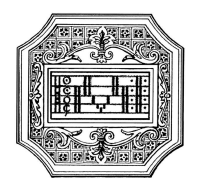

Per i termini e l'importo delle tasse/contributi previsti, vedi Manifesto degli studi. In caso di ritardo nei versamenti dovuti, il Conservatorio procederà ad applicare una sovratassa (vedi Manifesto degli studi).

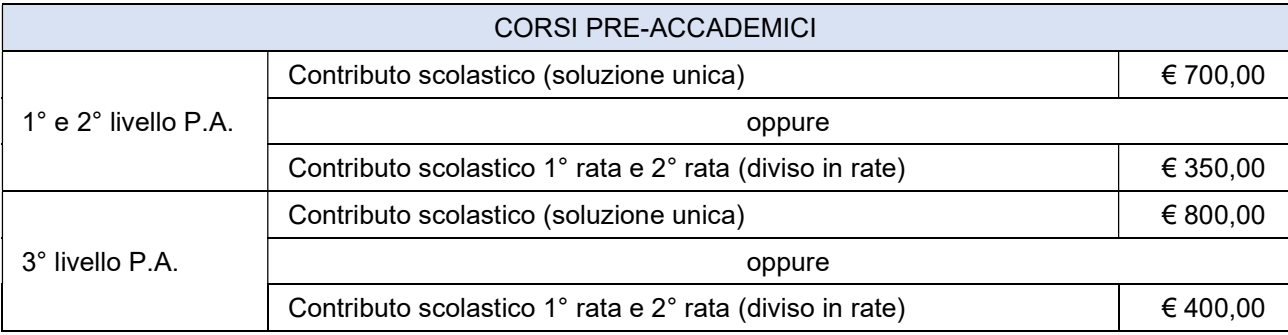

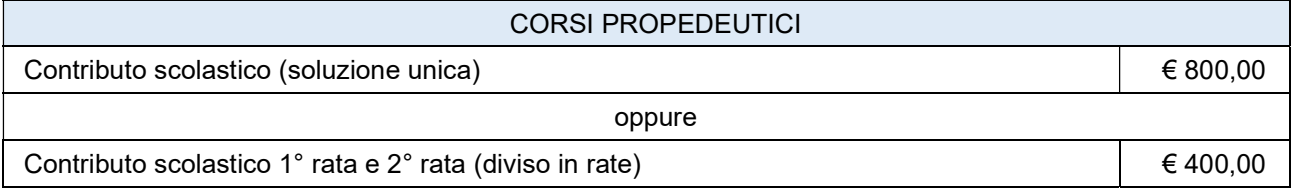

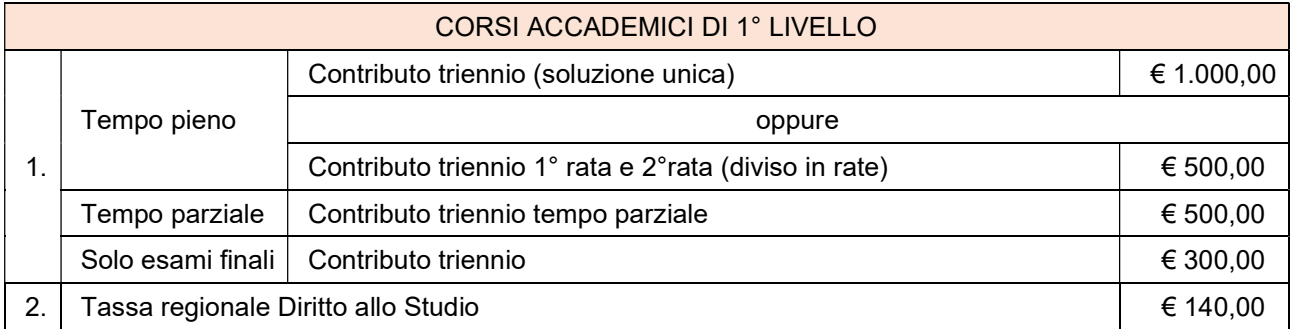

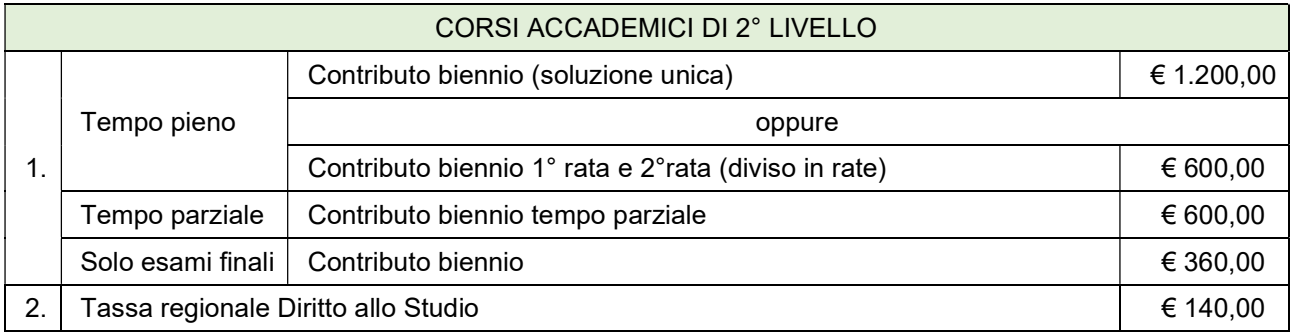

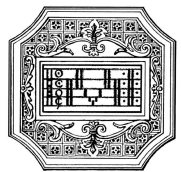

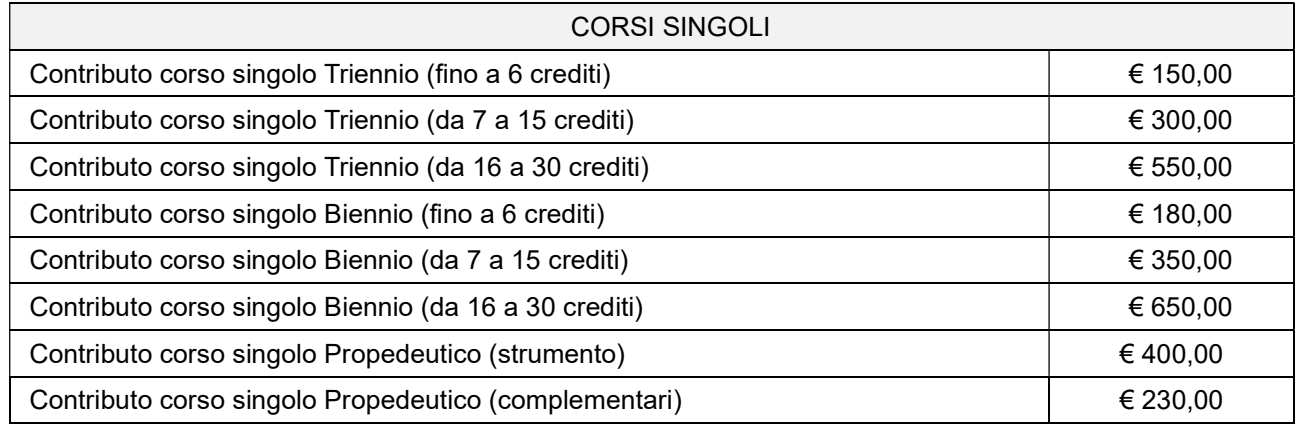

Una volta inserite le tasse da pagare, cliccando su "Genera PagoPA", si aprirà una finestra per la generazione del bollettino, con cui è possibile selezionare ogni singola tassa per la quale generare il bollettino. In caso di pagamento del contributo di istituto in rate, occorrerà seguire lo stesso procedimento, tenendo conto del termine della seconda rata (vedi Manifesto degli studi).

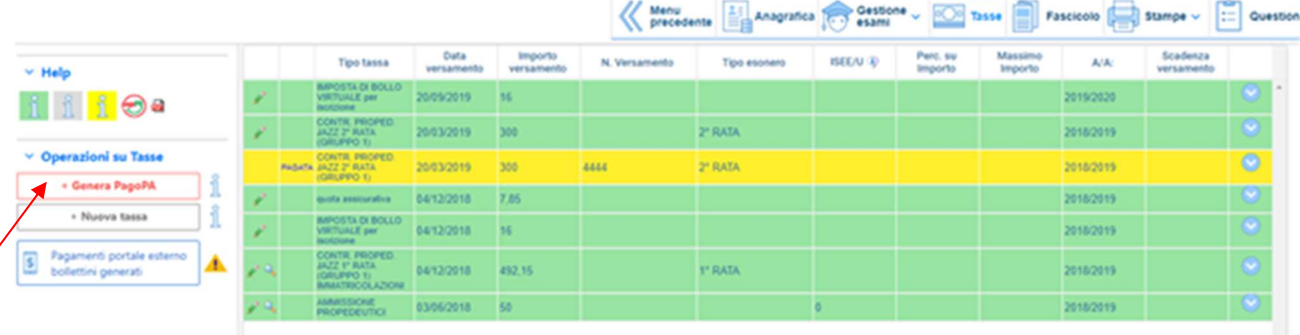

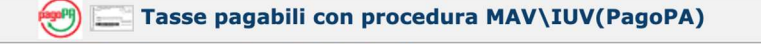

In questa lista sono presenti le tasse pagabili mediante procedura MAV\IUV(PagoPA).

- · Per più tasse aventi stesso C.C.\Iban è possibile stampare un unico bollettino .pdf con la somma degli importi, selezionandole col segno di spunta presente nella colonna Seleziona. In questo caso se le tasse hanno data di scadenza diverse sarà stampata la meno recente. Per il bollettino unico utilizzare il link GENERA UNICO BOLLETTINO PER LE TASSE SELEZIONATE.
- Per stampare un bollettino .pdf relativo ad una singola tassa cliccare sul link CREA BOLLETTINO PER QUESTA TASSA presente nella colonna MAV\PagoPA.

4) Attenzione: è possibile generare ancora 5 bollettini MAV\IUV(PagoPA) in attesa di pagamento.

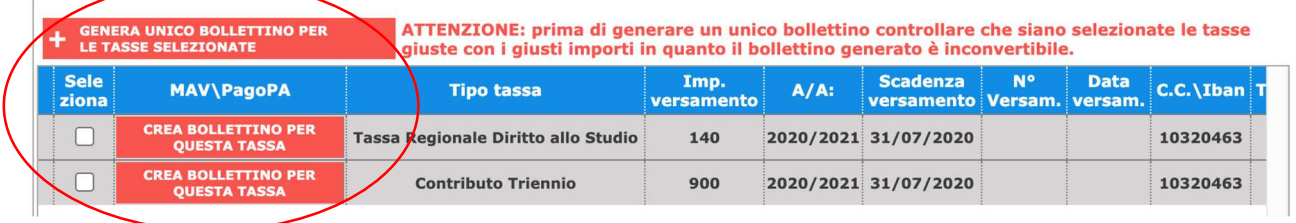

Il sito avvisa dell'avvenuta generazione del bollettino. Cliccare sull'icona PDF per scaricare il bollettino (se l'icona non è disponibile, aggiornare la pagina).

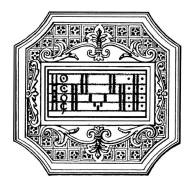

Cliccare sul PDF per visionare il bollettino IUV da pagare; nel bollettino sono riportate le modalità di pagamento (presso la banca, banca online, tabaccaio, ecc.). In fase di pagamento, sarà richiesto il codice di avviso, indicato sul bollettino stesso.

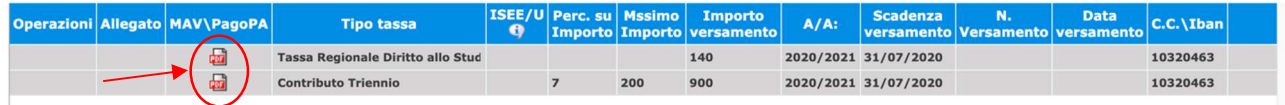

N.B. Per impostazione predefinita, è possibile che il motore di ricerca impedisca la visualizzazione automatica dei popup sullo schermo; quindi nella barra degli indirizzi viene visualizzata un'icona di Popup bloccato. Per scaricare il PDF è necessario cliccare su "Consenti".

Esempio di bollettino

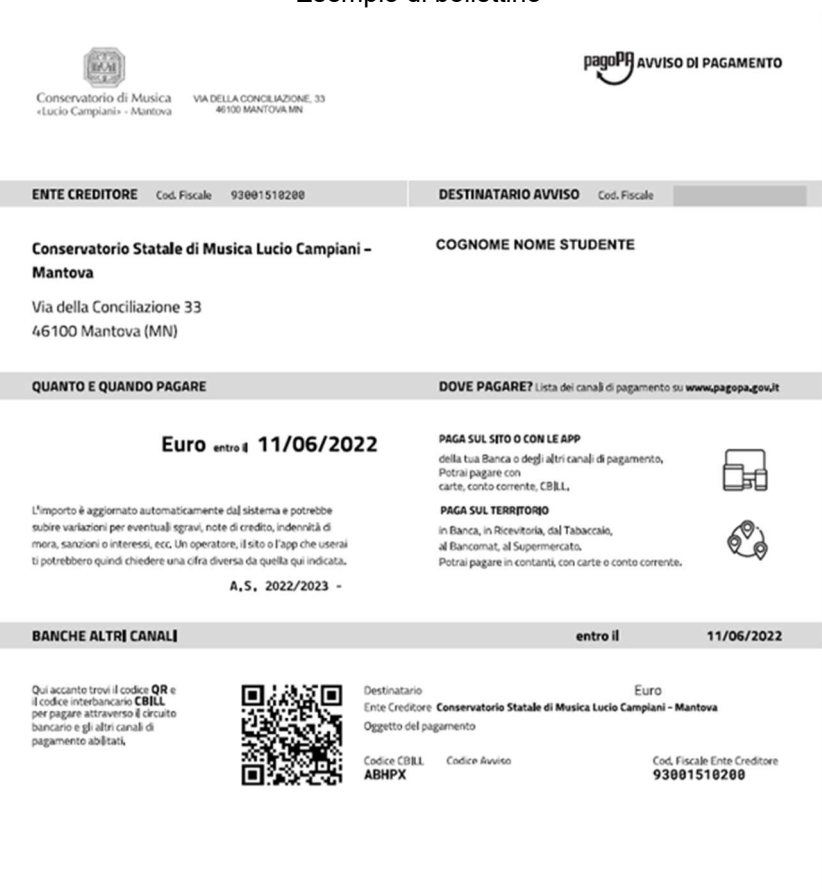

Con il sistema PagoPa non sarà più necessario consegnare le attestazioni di pagamento, ma è importante rispettare i termini previsti per i pagamenti, altrimenti il sistema, oltre la scedanza, non consentirà il regolare pagamento.

N.B. Il numero di bollettini generabili e in attesa di pagamento è limitato a tre. Raggiunto il numero massimo di bollettini in attesa di pagamento generabili, il sistema avvisa che il numero di bollettini generabili è esaurito e i pulsanti di generazione vengono disabilitati.

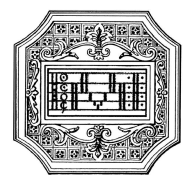

#### 4) Attenzione: è possibile generare ancora 2 bollettini MAV\IUV(PagoPA) in attesa di pagamento.

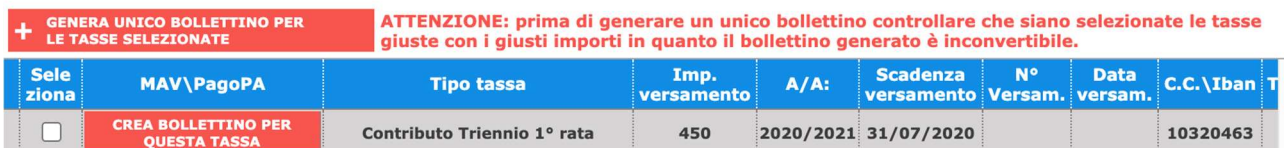

Lo studente, per poter generare ulteriori bollettini, deve pagare i precedenti non evasi ed attendere che siano importati i dati di ritorno bancari da parte della segreteria didattica, in modo tale che risultino al sistema i dati di pagamento.

Se però lo studente dovesse necessariamente generare altri bollettini, può pagare la tassa denominata "CONTRIBUTO SBLOCCO IUV" ed attendere la sua registrazione da parte della segreteria didattica.

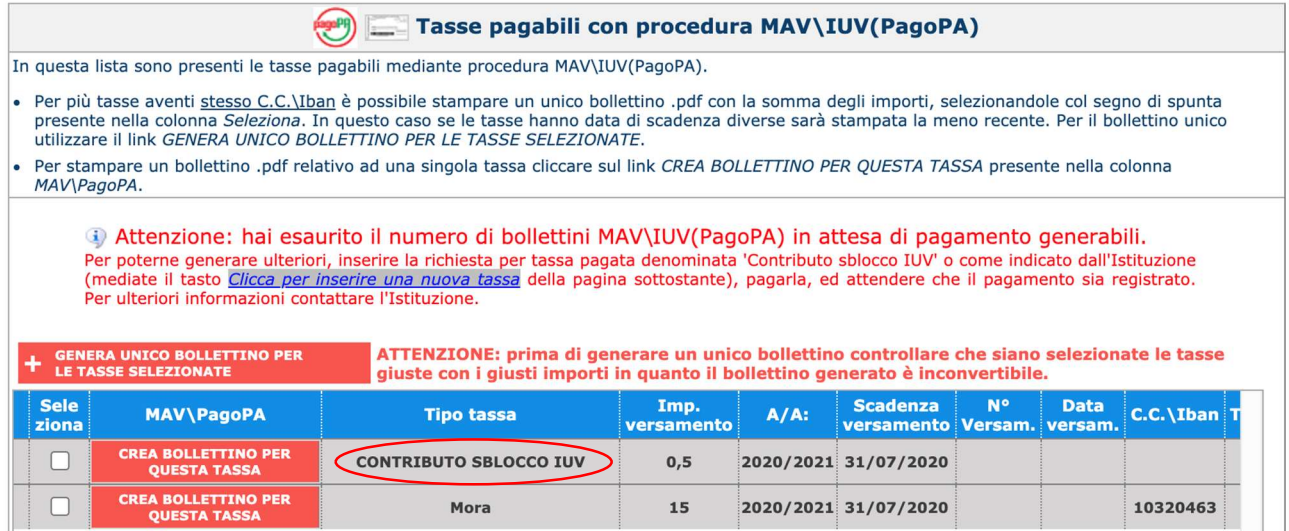

### GESTIONE DOCUMENTAZIONE

La documentazione va allegata alla domanda in formato PDF, accedendo alla pagina "Fascicolo", entro i termini previsti dal Manifesto degli studi.

Non sarà presa in considerazione la documentazione inviata a mezzo mail o nelle forme non indicate.

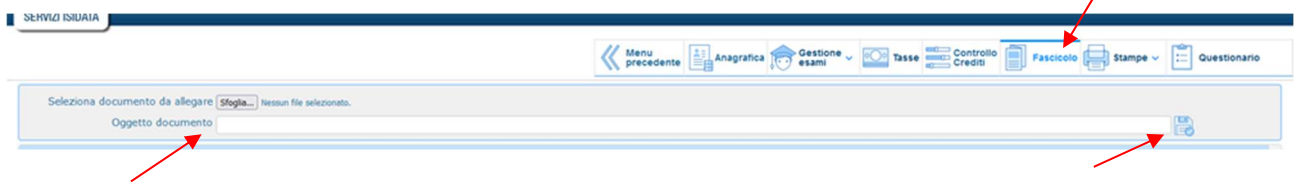

Per allegare un documento, cliccare su "Sfoglia" per scegliere il documento, inserire l'oggetto e cliccare sul simbolo del dischetto sulla destra.

Documenti da allegare al fascicolo online (per tutti i corsi):

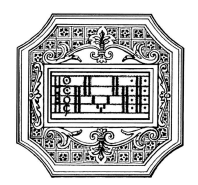

- 1. Marca da bollo da 16,00 euro (utilizzare il "Modulo di assolvimento imposta di bollo" scaricabile dal sito a pagina didattica/modulistica)
- 2. Eventuale documentazione a riprova di esoneri (ad es. esonero per disabilità)
- 3. Modello ISEE/U (se non allegato verrà attribuita la fascia massima di pagamento), solo per i corsi accademici
- 4. Eventuali ulteriori documenti utili alla reiscrizione (titolo di accesso, documento di identità in corso di validità)
- 5. Eventuale "Modulo di iscrizione tempo parziale"

Eventuali richieste di riconoscimento crediti (solo per i corsi accademici) devono essere inviate via mail all'Ufficio Tutorato tutorato@conservatoriomantova.com utilizzando l'apposito "Modulo riconoscimento crediti" scaricabile dal sito alla pagina didattica/modulistica.

La personalizzazione del piano di studi (cambio docente, corsi a scelta, anticipi/posticipi) va effettuata secondo i termini previsti dal Manifesto degli studi.

La procedura di reiscrizione si intende CONCLUSA quando lo studente avrà seguito TUTTI i passaggi della presente guida.

Una volta conclusa la procedura, dopo i dovuti controlli da parte della segreteria didattica, lo studente riceverà per mail una copia della domanda di reiscrizione protocollata.

Non occorre stampare la domanda di reiscrizione, né consegnarla a mano presso la segreteria del Conservatorio.

La personalizzazione del PIANO DI STUDI, solo per i corsi accademici, (cambio docente, materie a scelta, ecc.) potrà essere effettuata secondo i termini previsti dal Manifesto degli studi; è comunque fortemente consigliato tenere sotto controllo il proprio p.d.s anche in fase di reiscrizione.

Gli studenti che scelgono l'iscrizione a tempo parziale devono inoltre indicare quali materie frequentare per l'A.A. a cui si iscrivono e quali materie rimandare all'A.A. successivo.

Sul sito a pagina didattica/info e regolamenti, scheda "Guida dello studente", è possibile consultare la "Guida all'utilizzo del piano di studi online".

Si fa presente che alcuni gestori di account di posta elettronica, come ad esempio HOTMAIL o GMAIL, potrebbero considerare come SPAM le email inviate automaticamente dall'indirizzo servizi studenti@isidata.it utilizzato per tutte le funzionalità del sito ISIDATA - SERVIZI AGLI STUDENTI.

Pertanto qualora le email non fossero presenti in "Posta in arrivo" controllare anche nella cartella di posta denominata "spam" o "posta indesiderata".

Contrassegnare poi come posta sicura l'indirizzo servizi studenti@isidata.it per non avere così nessun problema nelle ricezioni future.